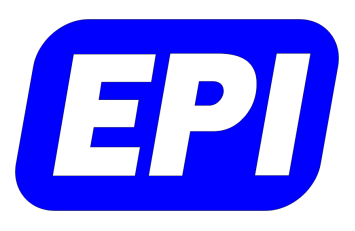

# **MAJIC® Quick Start Guide — Hardware**

0380-0185-10 Rev. 2.1

www.epitools.com • E-Mail: support@epitools.com • Phone: (408) 957-0350

6) **Mini-Probe Connector (MAJICPLUS**® **only)** — The Mini-Probe option for the MAJICPLUS® probe allows 1-8 TTL level test points to be traced. To use this feature, connect the 20-pin ribbon cable from this connector to the Mini-Probe, making sure to observe the keying. With both MAJIC<sup>PLUS®</sup> probe and target powered off, connect the ground clip to a ground point on your target, and the signal clips to your test points. 7) **Target Connector** — MAJIC<sup>®</sup> and MAJIC<sup>MX</sup> probes use a DB25 connector for the target connection. A MAJICPLUS® probe uses a MAJICPLUS® Adapter Module to adapt its high density connector to various target connector configurations. Each cable kit includes an application note with full information. 8) **Power +5VDC** — The MAJIC<sup>®</sup> probe comes with an external universal power supply and separate

## **What's This?**

10) **Trace Enable (MAJICPLUS**® **only)**— Allows external test equipment to trigger or conditionally inhibit the MAJICPLUS® probe's trace acquisition. To use this feature, connect a coax cable no more than 1 meter in length to the trigger source (no "T" or terminator is required), and set the **trace trigger** 

3) **ENET Indicator** — Green when Ethernet is ready, off when in use, and blinks red on a collision. 4) **Run Indicator** — Red when the target processor is reset by the MAJIC® probe, green while the target

11) **Trig Out** — May be used to trigger external test equipment from the MAJIC® probe. To use this feature, connect a coax cable no more than 1 meter in length to the trigger input of the external test equipment (no "T" or terminator is required), and set the **ice\_trigger\_output** option to the desired mode. 12) **Serial** — To communicate with the MAJIC<sup>®</sup> probe using a serial link, connect a serial cable from the DB9

5) **Connect Indicator** — Green when the MAJIC® probe's target interface is enabled *and* is sensing

- **Power Indicator** Green when the MAJIC<sup>®</sup> probe is powered up, off when not powered.
- when ready for use. Red while the probe is in use indicates a problem.
- 
- processor is executing, off when neither reset nor running.
- target power. Red when disconnected or the target is powered off.
- 
- 
- 
- terminator is required), and set the **ice trigger input** option to the desired mode.
- and **trace** gate options as desired.
- 
- connector to a free serial port on your computer. Make sure that no other programs are using that port.
- adapter may be used to connect a MAJIC® probe to the USB port on a Windows PC.

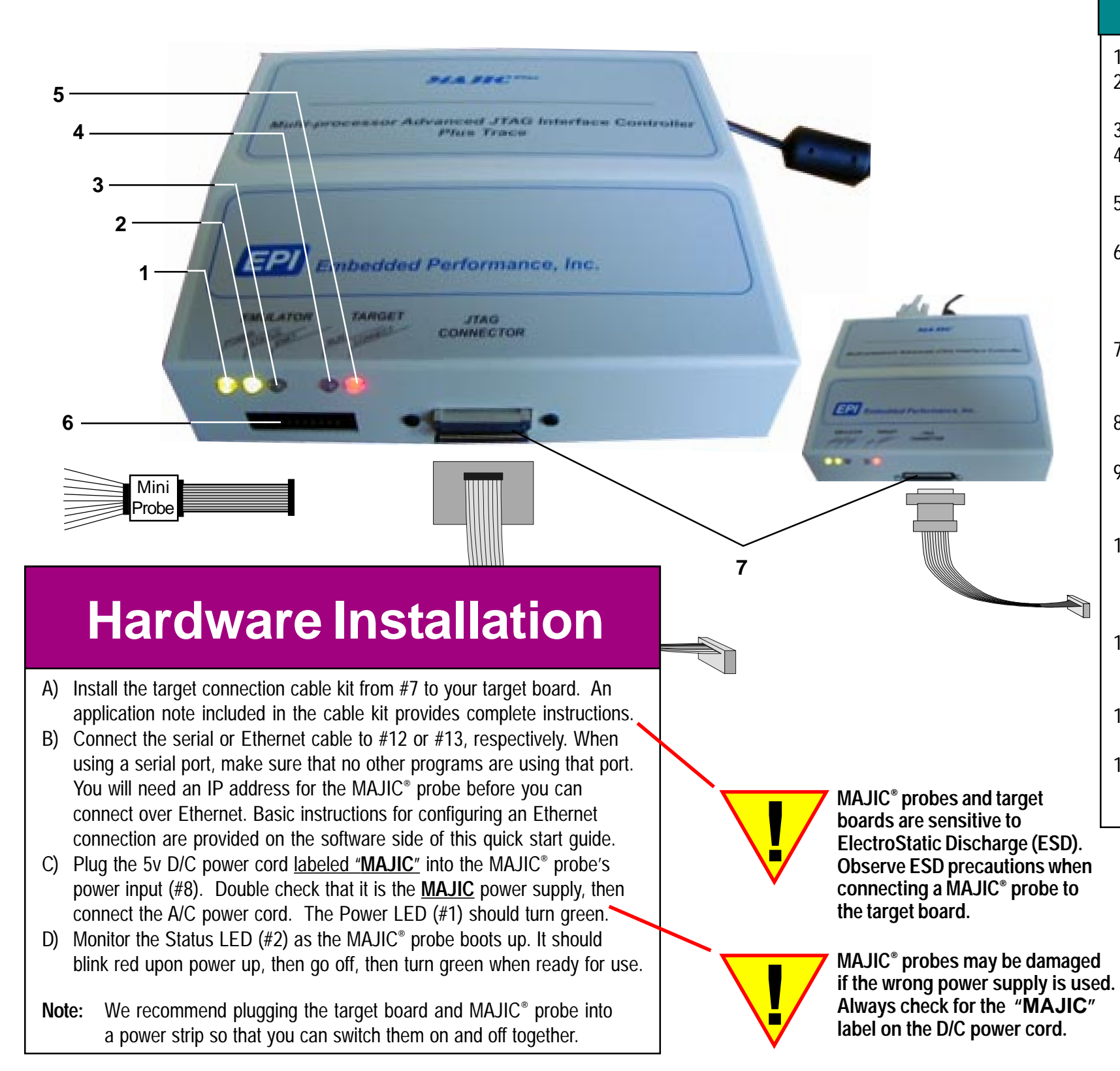

power cord. Plug the 5v D/C power cord labeled "**MAJIC**" into the MAJIC® probe's power input. 9) **Trig In** — Allows external test equipment (or another MAJIC® probe) to trigger the MAJIC® probe. To use this feature, connect a coax cable no more than 1 meter in length to the trigger source (no "T" or

13) **Ethernet** — To connect to the MAJIC® probe using Ethernet, either connect the standard Ethernet cable to your hub, or connect a "crossover" cable directly to your computer's Ethernet port. A USB/Ethernet

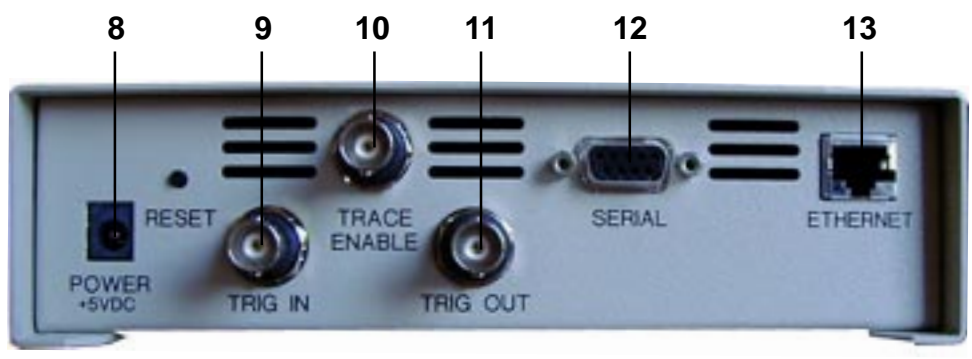

2) **Status Indicator** — Blinks red when the MAJIC<sup>®</sup> probe is powered up, then turns off, then turns green

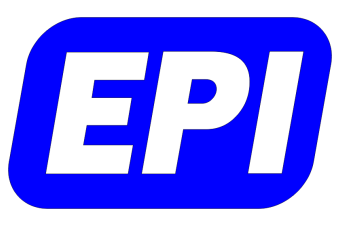

# **MAJIC® Quick Start Guide — Software**

0380-0185-10 Rev. 2.1

www.epitools.com • E-Mail: support@epitools.com • Phone: (408) 957-0350

### **Debugger Setup**

Windows —The easiest way to set up the MAJIC® development environment on Windows is with the MAJIC Setup Wizard. Use the **[START]** button to run the MAJIC Setup Wizard from the **Programs > EPI Tools - EDT**<sup>x</sup> menu. Choose your debugger from the drop down list, then click **[Go]** and step through the wizard to assign a project name, set the MAJIC® probe and target details, and prepare the start up files.

 $Linux — To configure the MAJIC<sup>®</sup> development environment on a Linux PC,$ </u> please see the Using a MAJIC<sup>®</sup> Probe on a Linux PC application note.

**Note:** Target configuration files for many common reference platforms are provided in the **targets** directory of your EDT software installation. On a Windows PC, you can select an existing target with the MAJIC Setup Wizard, or you can choose to create your own if there is no suitable file available. On a Linux PC, you can either start in the appropriate **targets** subdirectory, or copy the target configuration

files to your project's build directory.

Please see Chapter 3 of the MAJIC® User's Manual for more information on MAJIC® probe and software configuration. Application notes covering details of many common debug environments are also available.

### **Software Installation**

Follow the steps below to install the EPI Development Tools:

See the Using a USB Ethernet Adapter with a MAJIC<sup>®</sup> Probe application note for details on using USB.

Linux — To set up an Ethernet connection, please see the Using a MAJI $C^{\circ}$  Probe on a Linux PC application note.

- 1. If you will be using Intel® SDT, Microsoft Platform Builder, or another third party debugger, you should install that software first.
- 2. Insert the EPI Development Tools (EDT) CD in your CDROM drive. If the installer does not start automatically, then run **setup.exe** (Windows) or **einstall** (Linux) from CD.
- 3. Windows For a permanent license, choose **[Get Key]** to request an installation key, which you will receive by email after you complete the registration process. For a temporary evaluation version, choose **[Install Evaluation]**.

Linux — The installer requires an installation key, which you will receive by email after you register. The **[Get Key]** button initiates the registration process. After you receive the installation key, rerun the installer and copy the key from the email into the installer.

- 4. Set up your serial or Ethernet connection.
- 5. Configure your debug environment.

### $\vert x \vert$ **MAJIC Setup - Choose Operation:** Setup a Debug Envirnonment Go Choose your Debugger: EDB Update Your MAJIC Choose Update Type: Hardware PLD Update न Go Configure MAJIC's Ethernet Port (Static IP). Type of Connection: Static IP for USB Ethernet Adapter  $\mathbf{r}$ Go  $\boxed{5}$ QUIT

### **Ethernet Setup**

The easiest way to set up an Ethernet connection is to program a Static IP address into the MAJIC® probe using a temporary serial port connection. You will need to get a static IP address and optional host name from your IT manager. If you will connect via a gateway, you will need to get gateway information as well.

Chapter 2 of the MAJIC® User's Manual has complete information on setting up an Ethernet connection.

Windows —To set up an Ethernet LAN or USB/Ethernet connection, use the **[START]** button to run the MAJIC Setup Wizard from the **Programs > EPI Tools - EDT**<sup>x</sup>

menu.

Select the type of connection (LAN or USB), then click **[Go]** and follow through the wizard to enter your network parameters and choose the COM port you will use to program the

settings.

### **Support**

A thorough documentation package is installed as part of the EDT software package.

On a Windows PC, open the **EDT Documentation Index** via the MAJIC Setup Wizard, or use the  $[STAT]$  button, **Programs** > EPI Tools - EDT<sub>x</sub> menu. On a Linux PC, open the **edt**X**\_doc\_index.html** file in the **./manuals** directory of your EDT installation.

The documentation and **edt**X**\_doc\_index.html** file are also available in the **manuals** directory on the CD.

For additional help, please don't hesitate to contact EPI Technical Support by email, telephone, or our web site. We are committed to making sure our tools work well for you.